# *SCRITTE SCORREVOLI A COLORI (cod. MML16CN - MML16R)*

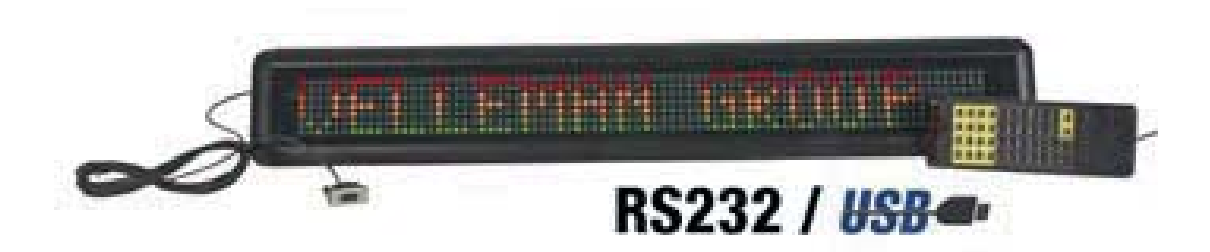

# **1. INTRODUZIONE E CARATTERISTICHE**

### *Informazioni ambientali relative al presente prodotto*

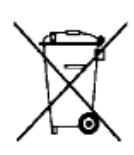

Questo simbolo riportato sul prodotto o sull'imballaggio, indica che è vietato smaltire il prodotto nell'ambiente al termine del suo ciclo vitale in quanto può essere nocivo per l'ambiente stesso. Non smaltire il prodotto (o le pile utilizzate) come rifiuto indifferenziato; rivolgersi ad un'impresa locale specializzata nel riciclaggio. Rispettare le regole ambientali locali!

La ringraziamo per aver acquistato l'MML16CN! Prima di procedere con l'installazione, leggere attentamente il presente manuale. Nel caso in cui il dispositivo fosse stato danneggiato in seguito al trasporto, contattare il proprio fornitore.

Il dispositivo è caratterizzato da:

- Colore e dimensione dei font selezionabili
- Differenti modalità di visualizzazione del testo con effetti grafici
- Affidabilità e lunga durata
- Elevata capacità di memorizzazione messaggi
- Funzione pianificazione visualizzazioni.

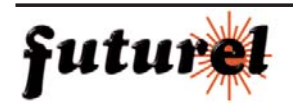

# *MML16CN CARATTERISTICHE E FUNZIONAMENTO*

E4

T71

ПG

 $\bullet$ 

F<sub>5</sub>

 $J<sub>B</sub>$ 

NO.

G6

**K91** 

 $0#$ 

L ¥

 $P$   $Q$ 

 $\overline{r}$  =

4

 $\overline{\mathbf{c}}$ 

Fig. 1

### **2. TELECOMANDO**

- 1. Tasti di comando
- 2. Tasti carattere
	- **·** Maiuscole (A Z)
	- **·** Minuscole (a z)
	- **·** Numerici (0 9)
	- **·** Simboli (! ; …)
	- **·** Europei (Ã)

### **3. GESTIONE TRAMITE TELECOMANDO**

**·** Premere [ON/OFF]

**·** Premere [TIME/DATE] per visualizzare il messaggio contenente data e ora. Premere [ESC] per disabilitare la funzione di visualizzazione data/ora.

*Programmazione di un semplice messaggio* 

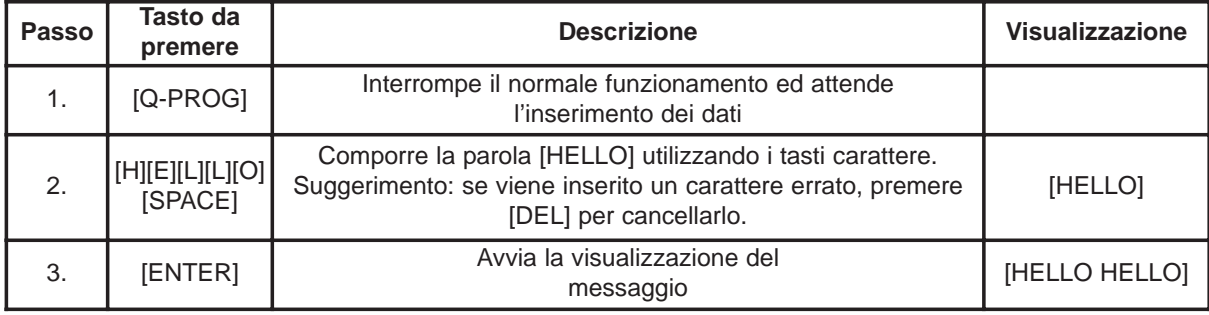

# **4. PROGRAMMAZIONE DI CARATTERI DIFFERENTI**

*Visualizzazione di caratteri minuscoli, numeri e simboli mediante l'utilizzo del tasto [SHIFT].*

Osservare il cursore che appare nell'angolo a sinistra del pannello ogni volta che il tasto [SHIFT] viene premuto.

- 1. Premere [Q-PROG] per arrestare la visualizzazione.
- 2. Premere [A] per visualizzare il carattere A.
- 3. Premere [SHIFT] una volta. Premere qualsiasi tasto del telecomando IR (ora è attiva la modalità minuscolo).
- 4. Premere nuovamente [SHIFT]. Premere qualsiasi tasto sul telecomando IR (sono attivi i tasti numerici).
- 5. Premere nuovamente [SHIFT]. Premere qualsiasi tasto sul telecomando IR (sono attivi i caratteri di colore verde).
- 6. Premere nuovamente [SHIFT] per tornare alla modalità maiuscolo.

**Nota:** la modalità maiuscolo è quella di default. Premendo il tasto [SHIFT] la modalità viene disattivata. Seguire i passi da 3 a 6 per selezionare le differenti modalità disponibili.

7. Premere [ENTER] per avviare la visualizzazione del proprio messaggio.

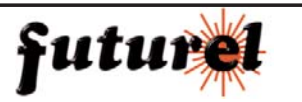

*Visualizzazione dei caratteri Europei mediante l'utilizzo del tasto [EUROP-CHAR]*

1. Premere [Q-PROG] per interrompere il normale funzionamento.

2. Premere [A] per visualizzare il carattere A.

3. Premere ora [EUROP-CHAR]. Notare che il carattere ha assunto lo stile europeo.

**Suggerimento:** per tornare al carattere normale, tenere premuto [EUROP-CHAR]. Premere quindi qualsiasi tasto del telecomando per continuare la composizione del proprio messaggio. Ripetere i passi 2 e 3 quando si vuole passare al carattere Europeo.

4. Premere [ENTER] per avviare la visualizzazione del proprio messaggio.

*Visualizzazione dei caratteri europei in minuscolo con* i tasti *[SHIFT] e [EUROP-CHAR]*

1. Premere [Q-PROG] per interrompere il normale funzionamento.

2. Premer [SHIFT] 1 volta per selezionare la modalità minuscolo.

3. Premer [C] per visualizzare il carattere C minuscolo.

4. Ora premere [EUROP-CHAR]. Notare che il carattere ha assunto lo stile europeo.

5. Premere [ENTER] per visualizzare il messaggio.

**Nota:** si può scegliere tra 64 caratteri Europei. Si veda la "Guida rapida" che riporta la tabella dei caratteri europei con i corrispondenti tasti di scelta rapida.

**Suggerimento:** per visualizzare i caratteri in stile greco, utilizzare il tasto G con [EUROP-CHAR].

# **5. VISUALIZZAZIONI TIPICHE PER ATTIRARE L'ATTENZIONE**

*Visualizzazione di un messaggio predefinito o di una pagina grafica.*

Esempio: messaggio predefinito in pagina A.

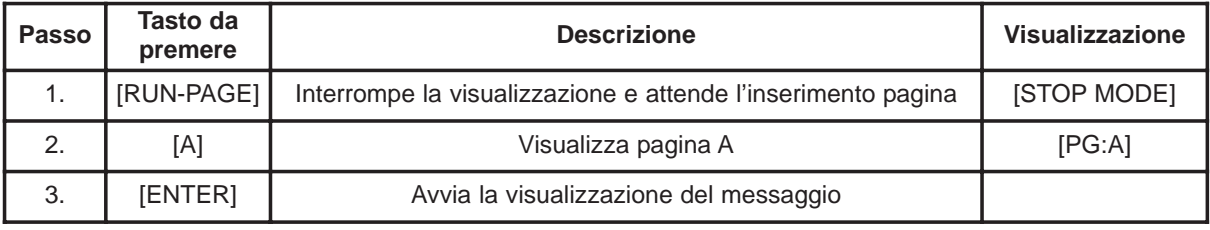

**Nota:** i propri messaggi possono essere memorizzati in 26 pagine (A-Z).

*Collegamento tra i messaggi memorizzati nelle diverse pagine.*

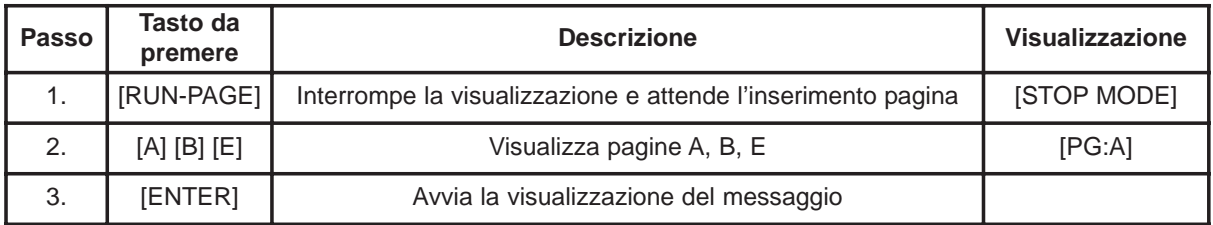

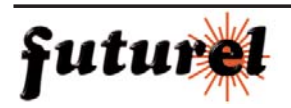

*Utilizzo dei tasti [COLOR] o [FONT] per selezionare i colori o la font di un testo* 

- 1. Premere [Q-PROG] per interrompere il normale funzionamento.
- 2. Premere [S] [U] per visualizzare il carattere.
- 3. Premere [COLOR]. I caratteri cambiano di colore.
- 4. Premere nuovamente [COLOR] per visualizzare tutti i colori disponibili e scegliere quello desiderato. Il colore scelto rimane attivo finché non ne viene selezionato un altro.
- 5. Premere [FONT]. Notare che i caratteri ora hanno uno stile differente.
- 6. Premere nuovamente [FONT] per modificare la dimensione del carattere e scegliere quella desiderata. La font scelta rimane attiva finché non ne viene selezionata un'altra.
- 7. Premere [ENTER] per visualizzare il messaggio.

**Nota:** Si veda la "Guida rapida" che riporta la tabella relativa al colore e alla dimensione del carattere

### **6. FUNZIONI AVANZATE**

*Aggiungere degli effetti speciali al proprio messaggio utilizzando il tasto* [PROG]

- 1. Premere [PROG] per programmare il messaggio
- 2. Premere [↓] per selezionare la funzione modifica pagina.
- 3. Premere  $\rightarrow$ ] per selezionare la pagina A. È possibile selezionare 26 pagine (A÷Z).
- 4. Premere [↑] [↓] per programmare la pagina. Il pannello indicherà [PAG: A].
- 5. Premere [ENTER] per modificare la pagina.
- 6. Inserire il testo del messaggio. Premere [ENTER].
- 7. Premere [↑] [↓] per scorrere i vari effetti d'apertura, quindi premere [ENTER] per confermare.
- 8. Premere [↑] [↓] per scorrere i vari effetti di chiusura, quindi premere [ENTER] per confermare.
- 9. Premere [↑] [↓] per selezionare la visualizzazione dell'ora, quindi premere [ENTER] per confermare.
- 10. Premere [↑] [↓] per selezionare la velocità degli effetti di apertura e chiusura (da 1 a 3), quindi premere [ENTER] per confermare.

**Nota:** è possibile scegliere differenti tipi d'effetto. Si veda la "Guida rapida" che riporta la tabella relativa ai diversi tipi d'effetto disponibili e i corrispondenti caratteri.

*Pianificare la visualizzazione di un messaggio tramite il tasto [PROG]*

- 1. Premere [PROG] per interrompere la visualizzazione.
- 2. Premere [↓] [↓] per programmare la visualizzazione di un messaggio.
- 3. Premere [→] per entrare nel programma di visualizzazione.
- 4. Premere [↑] per impostare l'ora di visualizzazione. È possibile pianificare fino a 5 visualizzazioni (A÷E). Premere [ENTER] per confermare.
- 5. Premere [→] [←] per selezionare l'anno. Premere [↑] [↓] per impostarlo. Premere [ENTER] per confermare e passare al campo relativo al mese.
- 6. Ripetere il passo 5 e inserire mese, giorno, ora e minuti.
- 7. Dopo aver premuto [ENTER] per confermare, ripetere i passi 5 e 6 per impostare gli effetti di chiusura del messaggio. Vedrete [\*].
- 8. Premere i tasti da A a Z per definire la pagina da visualizzare. Premere [ENTER] per confermare.

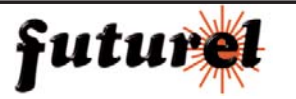

*Abilitazione/disabilitazione visualizzazione ora e data con il tasto [TIME/DATE] o [ESC]*

- 1. Premere [TIME/DATE] per entrare nella modalità visualizzazione data/ora. La data e l'ora verranno visualizzate alternativamente per 3 secondi.
- 2. Per disabilitare la funzione, premere [ESC] e attendere 3 secondi. Il display riprenderà la normale visualizzazione dei messaggi.

### *Visualizzazione in sequenza di più pagine tramite il tasto [RUN-PAGE]*

Questa funzione permette di collegare fino a 26 pagine per formare un unico lungo messaggio. Prima di attivare questa funzione è necessario programmare i messaggi di ogni singola pagina.

- 1. Premere [RUN PAGE].
- 2. Premere [A÷Z] per la visualizzazione in sequenza delle pagine. Premere [ENTER] per confermare.
- 3. Specificare le pagine che si vogliono visualizzare in sequenza (per es. [A] [B] e [C] per visualizzare in sequenza la pagina A, poi la B quindi la C).
- 4. Premere [ENTER] per avviare la visualizzazione.

Reset del sistema tramite il tasto [FUNCT]

- 1. Premere [FUNCT] per entrare in modalità setup.
- 2. Premere [↓] per eseguire la cancellazione completa. La scritta [Clear all Y] appare sul pannello. Premere [ENTER] per confermare.

*Impostazione dell'ID tramite il tasto* [FUNCT]

- 1. Premere [FUNCT] per entrare in modalità setup.
- 2. Premere [↓] [↓] per selezionare [ADD00].
- 3. Premere [→] [←] per selezionare il campo indirizzo.
- 4. Premere [↑] [↓] per impostare l'indirizzo (da 00 a ZZ).
- 5. Premere [ENTER] per confermare. Premere [ESC] per tornare alla normale visualizzazione.

*Impostazione della luminosità tramite il tasto* [FUNCT]

- 1. Premere [FUNCT] per entrare in modalità setup.
- 2. Premere [↓] [↓] [↓] per entrare nella funzione luminosità.
- 3. Premere [→] per selezionare il campo luminosità.
- 4. Regolare la luminosità da un valore alto a un valore basso tramite i tasti [↑] [↓].
- 5. Premere [ENTER] per confermare. Premere [ESC] per tornare alla normale visualizzazione.

*Impostazione dell'orologio di sistema tramite il tasto* [FUNCT]

- 1. Premere [FUNCT] per entrare in modalità setup.
- 2. Premere  $\lfloor \downarrow \rfloor$   $\lfloor \downarrow \rfloor$   $\lfloor \downarrow \rfloor$  per effettuare l'impostazione dell'anno.
- 3. Premere [→] [←] per selezionare il campo anno.
- 4. Impostare l'anno tramite i tasti [↑] [↓]. Premere [ENTER] per confermare.
- 5. Premere [↓] per passare all'impostazione del mese.
- 6. Ripetere i passi 3, 4 e 5 ed immettere i dati relativi al mese, ora e minuti.
- 7. Premere [ESC] per tornare alla normale visualizzazione.

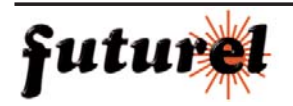

### **7. SOFTWARE**

### **7.1. Requisiti minimi del sistema**

- · Sistema operativo: Win98/WinME/WinNT/Win2000/WinXP
- · CPU: Pentium 166 o superiore
- · RAM: 32 MB o superiore
- · Monitor: VGA o superiore
- · Uscita seriale: porta RS232

### **7.2. Convertitore USB / RS232**

Il convertitore USB/RS232 permette di convertire l'interfaccia USB1.1 in interfaccia seriale RS232.

### *Installazione dei driver*

Il CD fornito in dotazione, contiene i driver necessari per il funzionamento del convertitore (nella cartella \usb driver\WIN).

### *Installazione dei driver per la porta COM virtuale in Windows XP.*

· Inserire il CD nel CD-ROM drive. Collegare il dispositivo al PC tramite il cavo USB.

- · Apparirà la finestra "Found New Hardware Wizard". Premere "Next >" per continuare.
- · Selezionare "Install from a list or specific location (advanced)" e premere "Next >".

· Spuntare "Include this location in the search:" e premere "Browse" per individuare il file d'installazione "slabw2k.inf". Il file si trova nella cartella: "F:\usb driver\WIN". Premere una volta "Next".

· Premere "Finish" per completare l'installazione dei driver.

### *Interfaccia di conversione USB/RS232*

Dopo aver installato i driver necessari, cliccare su "Start/Settings/Control Panel/System/Device Manage". Nel Device Manager la porta USB comparirà come porta COM.

Il convertitore USB/RS232 viene solitamente utilizzato quando sul PC vi sono poche porte COM disponibili, ad es. quando le COM da 1 a 3 sono già utilizzate da altre periferiche/applicazioni; in questo caso l'interfaccia permette di ottenere una COM 4.

Esso funziona esattamente come una porta COM e supporta i parametri definiti in Win32 Communications API. Riassegnare il numero della COM definita per il convertitore se questo risulta alto (es. COM 8) e per questo non è supportato dall'applicazione.

Fare doppio click sulla voce "CP2101 USB to UART Bridge Controller (COM 8)" (in Device Manager) presente nella categoria "Ports (COM & LPT). Selezionare "Port Settings". Cliccare sul pulsante "Advanced…" e selezionare una porta COM con valore più basso (es. COM 2) supportata dall'aplicazione. Cliccare su "OK". La porta assegnata sarà COM 2.

### **7.3. Installazione del software**

Inserire il CD nel CD-ROM drive. Si avvierà l'autorun e apparirà la prima finestra. Cliccare sul pulsante "Install" per installare il software, cliccare su "Read Me" per informazioni o su "Exit" per annullare l'installazione.

Per installare il software cliccare su "Install" e di seguito su "Continue" per proseguire con l'operazione. Cliccare su "Browse" in "Destination Folder" per selezionare la cartella (quella di default è "C:\Program Files\New Sign").

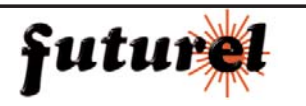

GND (Red)

Cliccare su "Next" per continuare. Scegliere "Next" per lanciare l'installazione del software e copiare così i relativi file sull'HDD del proprio PC. Scegliere "Cancel" se si desidera annullare l'installazione o "Back" per cambiare la cartella di destinazione.

Terminata l'operazione cliccare su "Finish".

Il programma avrà creato una nuova cartella nel gruppo di programmi e un'icona sul desktop. Se si desidera disinstallare il software, cliccare due volte su "Unwise.exe" in "Programs\New Sign". Selezionare "Automatic" e cliccare su "Next". Il programma verrà automaticamente disinstallato.

### **7.4. Setup**

Collegamento del cavo

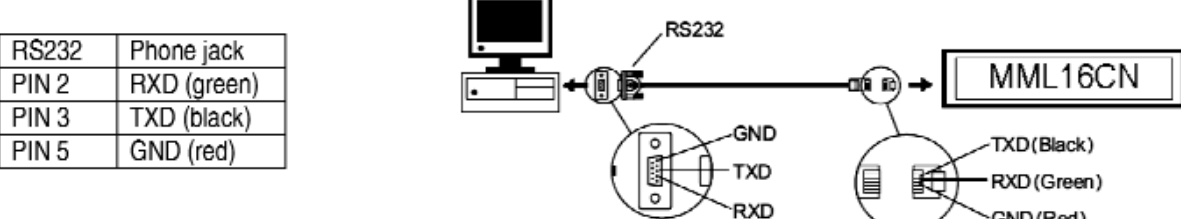

- · Inserire la spina RJ45 nella relativa presa disponibile sul dispositivo.
- · Individuare la porta COM del proprio PC e collegare ad essa il connettore a 9 poli del cavo. Se la porta utilizzata non è quella corretta, il computer non potrà dialogare con l'apparecchio.

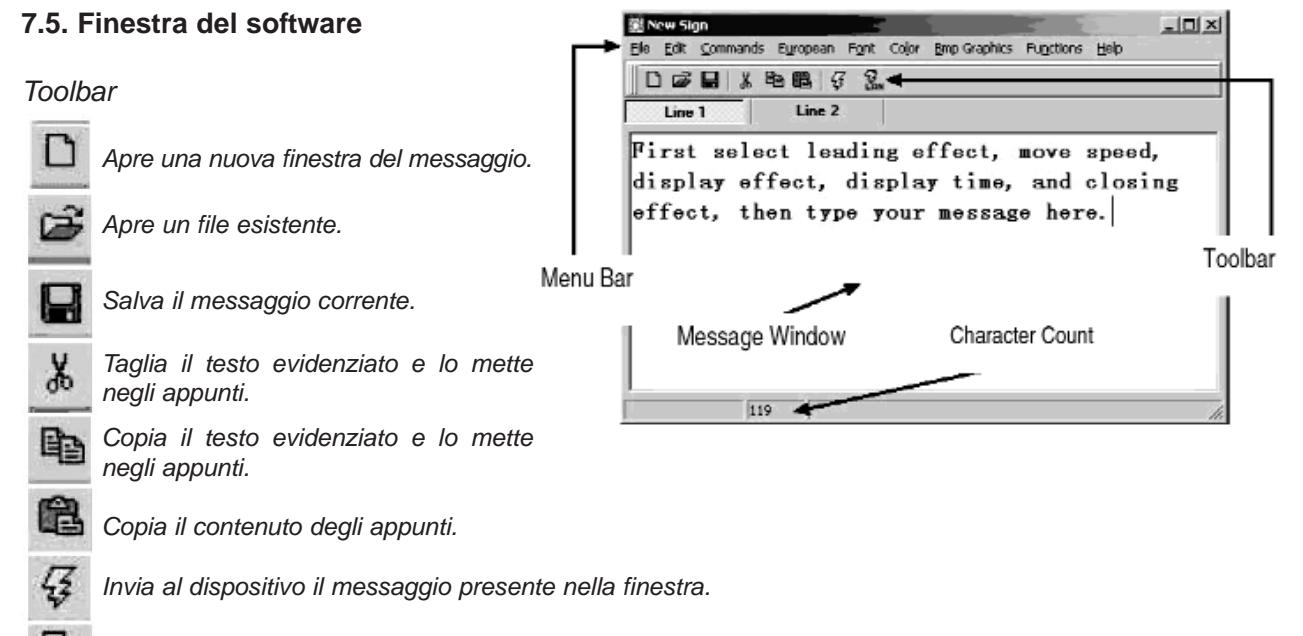

*Invia il messaggio tramite LAN.* 

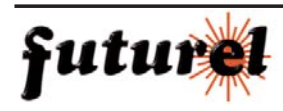

### *Menu Bar*

### **File**

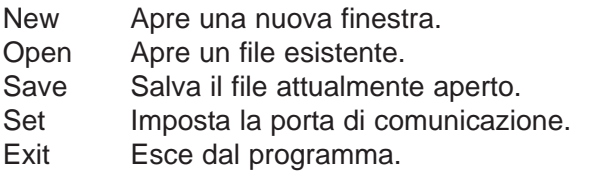

### **Edit**

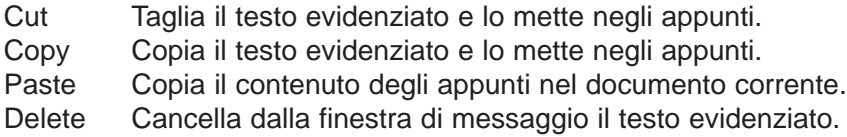

### **Commands**

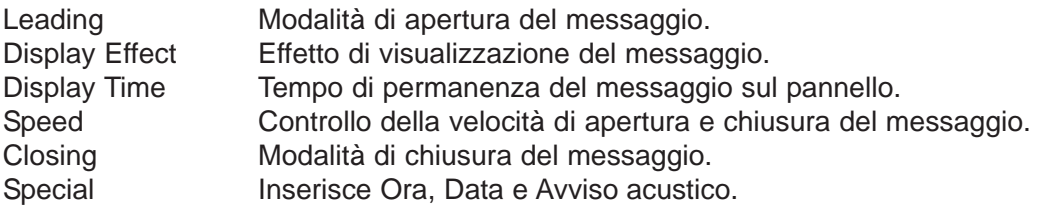

### **European**

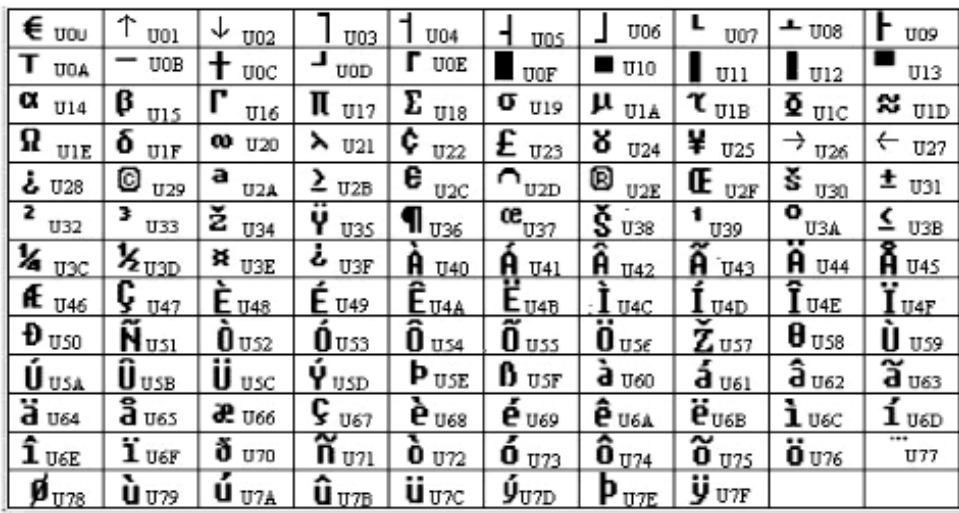

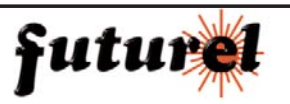

### **User Font Make**

Selezionare il codice relativo al carattere desiderato (vedi tabella precedente) e la relativa dimensione. Cliccare sul tasto "**+**" per aggiungerlo alla lista. Selezionare quello desiderato per disegnare il carattere a proprio piacimento.

Cliccare su [TRANSFER] [TRANSFER TO SIGN] per aggiornare i caratteri personalizzati del dispositivo.

Cliccare su [FILE] [SAVE FONT] per salvare il file.

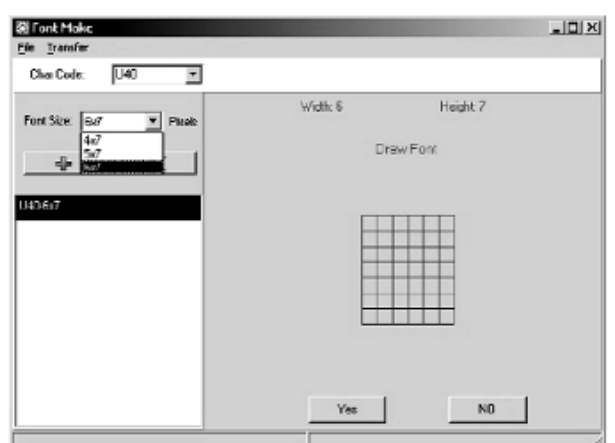

### **Recalling the Default Font**

Permette di richiamare i caratteri Europei di default specificati nella tabella precedente.

### **Font**

Permette di selezionare lo stile del carattere (Europeo o Greco).

### **Color**

Consente di scegliere il colore del carattere da una lista.

### **Bmp Graphics**

Edit Graphic… Permette di creare e salvare il proprio simbolo grafico e di inserirlo nella finestra del messaggio. Fare riferimento a "**BMP Graphic Editor**".

### **Functions**

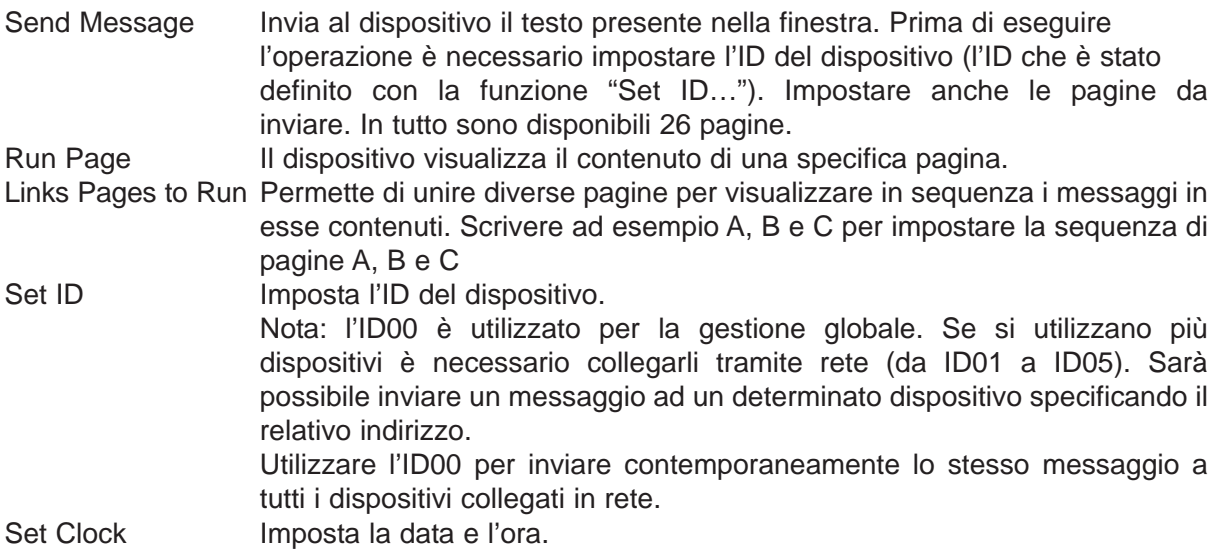

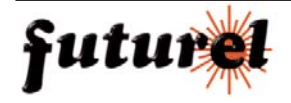

Delete Page Cancella una specifica pagina dal dispositivo. Set Brightness Imposta la luminosità del display su 4 livelli. Display by Schedule Programma la visualizzazione di un messaggio. Delete Page Cancella alcune pagine dal messaggio visualizzato. Delete Schedule Cancella alcuni elementi dalla tabella di pianificazione. Delete all Cancella tutti i messaggi.

### **7.6. Configurazione software**

- · Andare su "File", "SetComm".
- · Selezionare la porta COM.
- · Completate le impostazioni, cliccare su "OK".

### **7.7. Invio di un messaggio**

Utilizzare l'icona "Send Message" per inviare il messaggio al dispositivo. Nella finestra del messaggio, scrivere il testo desiderato (es. "WELCOME").

· Cliccare sull'icona della Toolbar per evidenziare la finestra di messaggio.

· Inserire l'ID e selezionare la pagina a cui inviare il proprio messaggio. Sono disponibili le pagine A÷Z. Ciascuna pagina può essere utilizzata per memorizzare un differente messaggio.

· Cliccare su "OK" per inviare il messaggio al dispositivo. Se l'apparecchio non dovesse ricevere il proprio messaggio, riprovare ad effettuare l'invio.

### **7.8. BMP Graphic Editor**

Utilizzare il BMP Graphic Editor per modificare o creare simboli grafici a proprio piacimento. Per aprire la relativa finestra, cliccare sulla voce "Bmp Graphics" presente nella barra dei menu, quindi cliccare su "Edit Graphics".

Selezionare la Graphic Window cliccando su un qualsiasi elemento della lista "Select Graphic". È possibile memorizzare fino a 16 Graphic pagine grafiche. I ibrary

### **Color**

Selezionare uno dei 4 colori disponibili per modificare un elemento esistente o per crearne uno nuovo.

### **Editor Area** Edit Area Selection  $(2.8)$ Editor Toolbox  $\mathbf{a}$  $\blacksquare$ ÷. **15 (b)**  $A \times$ Display **Tion** Zoom In and Zoom Out Colour Selection Graphic Data Function Selection

### **Graphic Data Function**

Save Salva il corrente elemento grafico presente nella Graphic Window.

Delete Cancella l'elemento grafico dalla Graphic Library.

Insert Inserisce il corrente elemento grafico, presente nella Graphic Window, nel proprio messaggio.

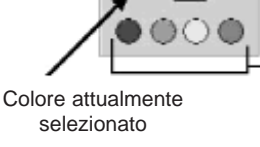

Colo

Colori: nero, rosso, verde, giallo

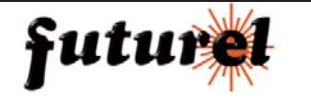

### **Editor Toolbox** *(barra strumenti)*

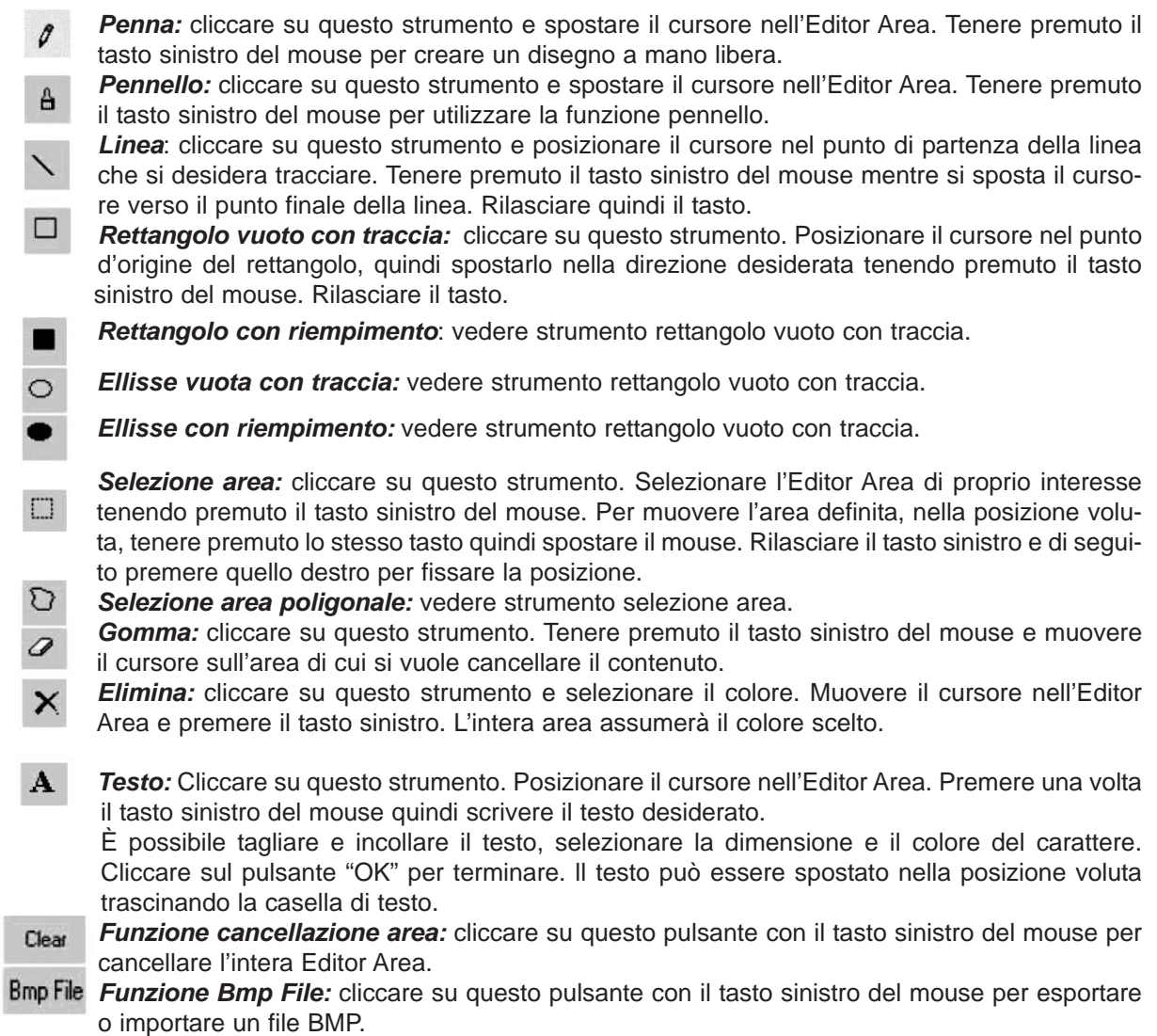

### **Zoom In e Zoom Out**

Scegliere lo zoom tra quelli disponibili (da 1 a 8; l'1 è lo zoom minore).

### **7.9. Comunicazione tramite LAN**

### *Come funziona*

Il dispositivo deve essere innanzitutto collegato alla porta COM di un PC, definito come Receiver Slave Computer (RSC), collegato ad una rete LAN. Il computer che realmente invierà i messaggi al dispositivo viene definito Transmitting Master Computer (TMC); su questo sarà installato il software di gestione del display (non installato sul PC RSC). L'operazione successiva è quella di impostare sul PC RSC la stampante "Generic / Text Only" e di condividerla con il PC TMC. Terminate le impostazioni e creato il messaggio, un semplice click sul pulsante "Send Via Network" determinerà l'apertura della finestra di dialogo "PRINT". Selezionare la stampante "Generic / Text Only" quindi cliccare su "OK" per inviare il proprio messaggio.

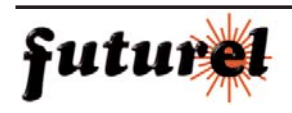

*Impostazione del driver di stampa sul PC RSC*

- · Cliccare su "Start", "Settings" quindi su "Printer". Apparirà la finestra di dialogo "PRINT".
- · Fare doppio click sull'icona "Add Printer". Si aprirà la finestra "Add Printer Wizard".
- · Cliccare su "Next". Selezionare "Local Printer" e cliccare nuovamente su "Next".
- · Cercare "Generic" sotto la voce "Manufacturers" quindi cliccare su "Next". Se appare "A driver is already installed to this printer", selezionare "Keep existing driver" e cliccare su "Next".
- · Selezionare la porta COM del PC RSC alla quale verrà collegato il display, quindi cliccare su "Next".
- · Nel campo "Printer Name", inserire il nome desiderato (min.12 caratteri) per il Display Printer Driver. Selezionare "No" quando viene richiesto se impostare il dispositivo come stampante predefinita e premere il pulsante "Next".
- · Cliccare su "Finish" per completare le impostazioni. Inserire il CD nel relativo driver (se necessario) e cliccare su "OK".
- · Selezionare la stampante aggiunta. Andare su "File" e cliccare su "Properties".
- · Cliccare su "Details" quindi su "Port Settings".
- · Assicurarsi che le impostazioni come quelle mostrate nella figura di seguito riportata. Fatto questo, cliccare sul pulsante "OK".
- · Cliccare su "Sharing", e di seguito su "Shared As". Nel box "Share Name", digitare il "Printer Name" utilizzato. Digitare la password se lo si desidera.
- · L'impostazione del driver di stampa sul PC RSC è così terminata.

*Impostazione del driver di stampa sul PC TMC* 

- · Cliccare su "Start", "Settings" quindi su "Printer". Apparirà la finestra di dialogo "PRINT"
- · Fare doppio click sull'icona "Add Printer". Si aprirà la finestra "Add Printer Wizard".
- · Cliccare su "Next". Selezionare "Network Printer", successivamente cliccare su "Next".
- · Selezionare "No" per la voce stampa da "MS DOS based programs". Cliccare su "Browse".
- · Fare doppio click sul nome del PC RSC in rete e selezionare Display Printer Driver.
- · Cliccare su "OK". Cliccare ora su "Next".
- · Sotto la voce "Printer Name", scrivere il nome della stampante nel campo "Printer Name"
- · Selezionare "No" quando viene richiesto se impostare il dispositivo come stampante predefinita e premere il pulsante "Next".
- · Cliccare su "Finish" per completare il setup. Inserire il CD nel relativo driver (se necessario) e cliccare su "OK".
- · L'impostazione del driver di stampa sul PC TMC è così terminata.

### *Invio del messaggio tramite LAN*

- · Avviare il programma e creare il proprio messaggio.
- · Cliccare su  $\%$  per effettuare l'invio tramite Network". Inserire il "Sign ID Number" e "Page Number" quindi cliccare su "OK".
- · Selezionare Display Printer Driver dal box "Printer Name" e di seguito cliccare su "OK".

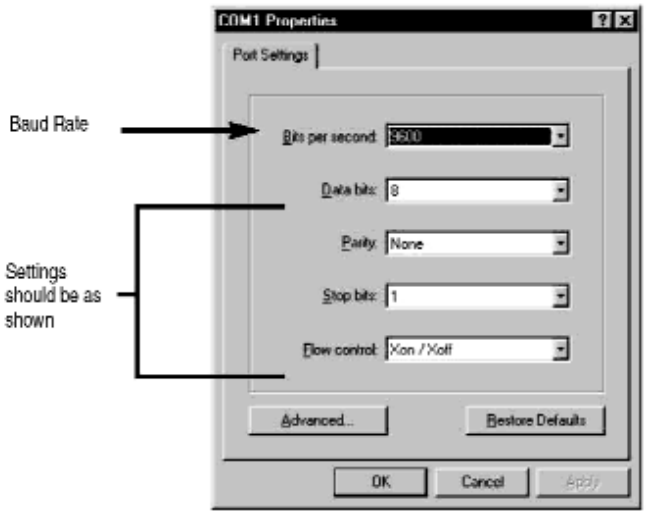

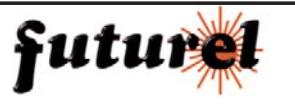

### **8. GUIDA RAPIDA**

### **Tabella codice colore**

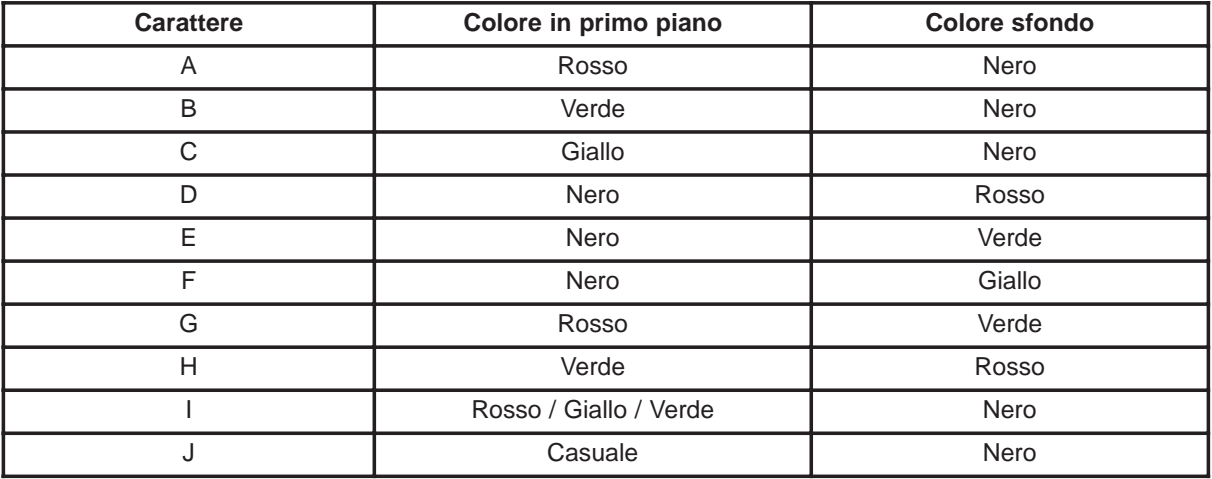

### **Tabella dimensione carattere**

Selezionare la dimensione del carattere quindi premere [FONT] per selezionare le differenti modalità.

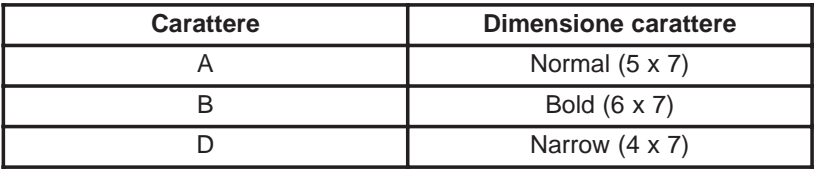

### **Tabella caratteri Europei**

Per visualizzare i caratteri Europei, premere il tasto corrispondente alla lettera. Premere [EUROP-CHAR] fino a raggiungere il carattere europeo desiderato. Individuato il carattere, premere il pulsante di un'altra lettera per continuare nella scrittura del proprio messaggio.

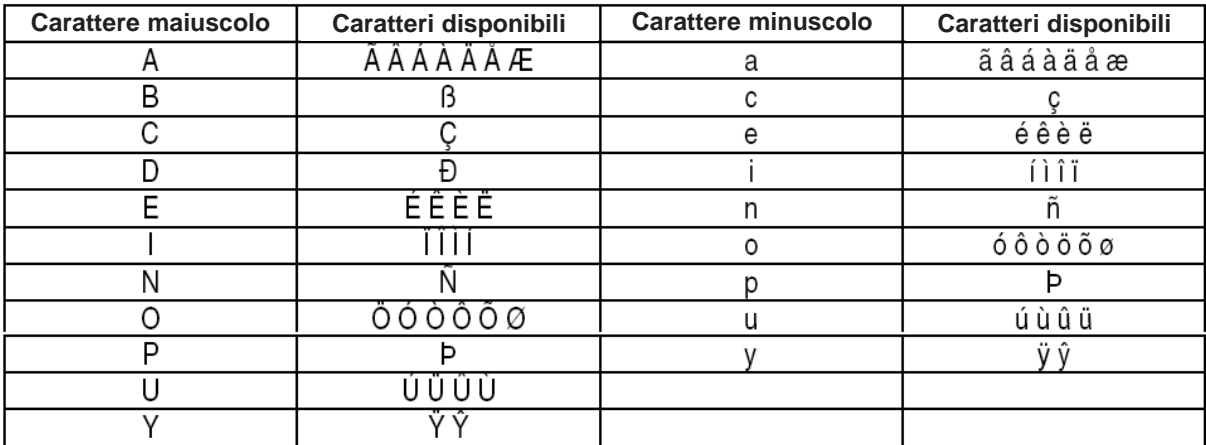

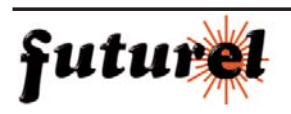

### **Tabella effetti speciali**

Dopo aver completato la scrittura del messaggio, è possibile scegliere l'effetto di apertura e di chiusura dello stesso.

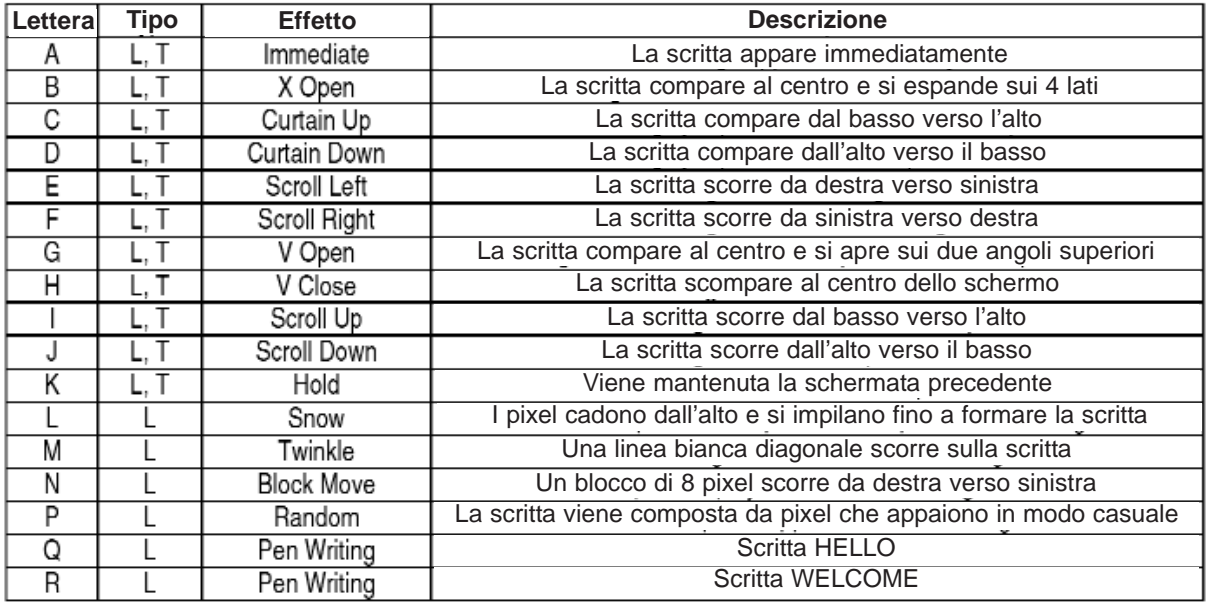

L = effetto di apertura (modalità con cui appare il messaggio)

T = effetto di chiusura (modalità con cui scompare il messaggio).

### **Effetti di visualizzazione**

- A normale
- B lampeggiante
- C riproduce suono 1
- D riproduce suono 2
- E riproduce suono 3

### **Velocità di scorrimento**

- A veloce
- B media 1
- C media 2
- D lenta

### **Durata campanello**

- A breve
- B media 1
- C media 2
- D lunga

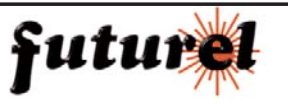

### **Tempo di visualizzazione**

 $0.5 s - 13 s$ 

### **Formato visualizzazione data**

DD/MM/YY

### **Formato visualizzazione orologio**

hh/mm

### **9. Domande frequenti**

- **·** *Posso controllare più di un dispositivo da un'unica postazione?* Si. Impostare differenti ID. Il software permette di gestire fino a 255 dispositivi.
- **·** *Come devo fare per rimuovere il messaggio demo dal dispositivo?* Il messaggio demo è permanente ed è previsto che venga visualizzato automaticamente quando non sono disponibili altri messaggi in memoria. Quando l'utente memorizza il proprio messaggio in una pagina, il messaggio demo non viene più visualizzato.
- **·** *Quanto testo posso memorizzare in una pagina?* È possibile memorizzare fino a 250 caratteri per pagina. Sono disponibili 26 pagine di testo e 16 grafiche.
- **·** *I messaggi memorizzati nel dispositivi vengono persi se viene tolta l'alimentazione?* No, nel dispositivo è presente una batteria tampone.
- **·** *Perchè dopo aver tolto alimentazione al dispositivo, le impostazioni di ora e data vengono perse?*
- La batteria tampone si è deteriorata: sostituirla con una di pari caratteristiche.
- **·** *Il dispositivo è alimentato ma sul display non appare nulla.* Scollegare e ricollegare l'alimentatore al dispositivo. Assicurarsi che la spina sia ben inserita nel dispositivo. Provare ad utilizzare un'altra presa di rete. Provare a resettare il dispositivo.
- **·** *Il dispositivo non mostra alcun messaggio dopo aver impostato un programma di visualizzazione.* Cancellare il programma di visualizzazione e resettare il dispositivo.
- **·** *Il software non riesce a comunicare con il dispositivo.*  Fare riferimento ai paragrafi 7.7 (Invio di un messaggio) e 7.4 (Setup). Non collegare prolunghe al cavo a 9 pin fornito in dotazione.
- **·** *Sul monitor appare il messaggio "Open COM Error".* Ciò significa che la porta COM selezionata non è disponibile o è già utilizzata da un'altra applicazione. Per ulteriori informazioni si prega di consultare il manuale del proprio PC o di contattare il relativo fornitore.
- **·** *Il mio PC portatile non dispone di porta seriale COM e supporta solamente dispositivi con interfaccia USB.*

Alcuni notebook di nuova generazione dispongono solamente di porte USB (verificare sul manuale del proprio PC portatile). È quindi necessario acquistare un convertitore USB/SERIA-LE che permette di trasformare la porta USB disponibile in porta COM. Tuttavia, Velleman non garantisce il corretto funzionamento dell'adattatore con tutti i notebook a causa di eventuali altre applicazioni installate dall'utente o di differenti configurazioni hardware. Contattare il fornitore del proprio notebook per avere informazioni relative alle operazioni d'installazione.

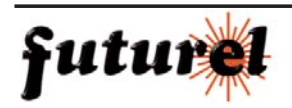

## **10. SPECIFICHE TECNICHE**

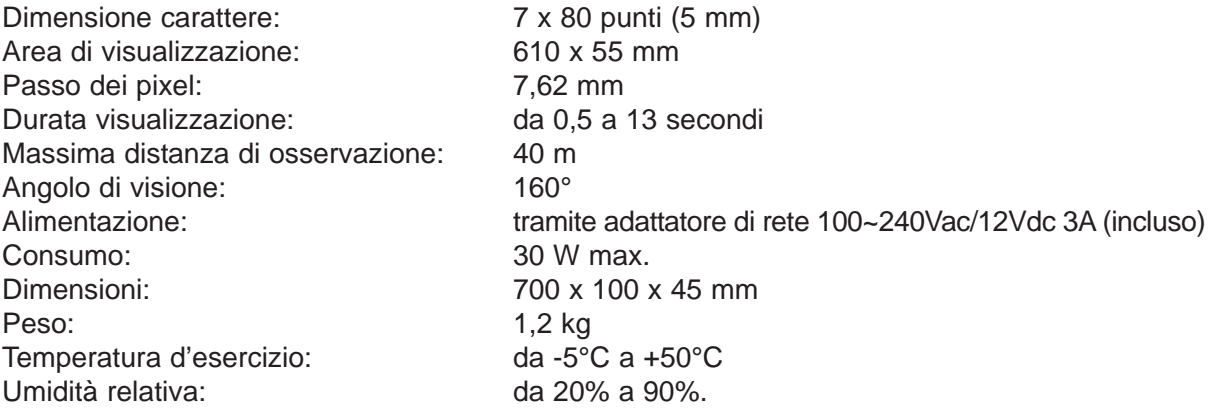

Attenzione: le informazioni contenute nel presente manuale, possono essere soggette a modifiche senza alcun preavviso.

Importato e distribuito da: **FUTURA ELETTRONICA Via Adige, 11 21013 Gallarate (VA) Tel. 0331-792287 Fax. 0331-778112**

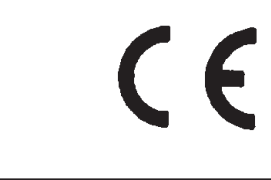

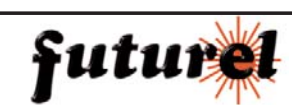